# <span id="page-0-0"></span>**Qumcum R321J Main Board Product Manual**

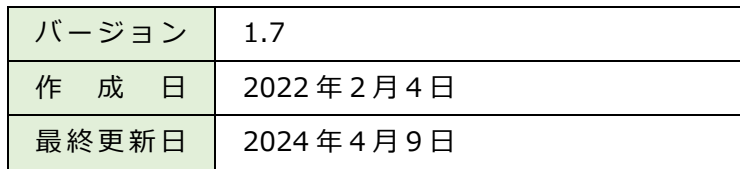

Qumcum サイト <https://qumcum.com/product-qx-001r321/>

# 目次

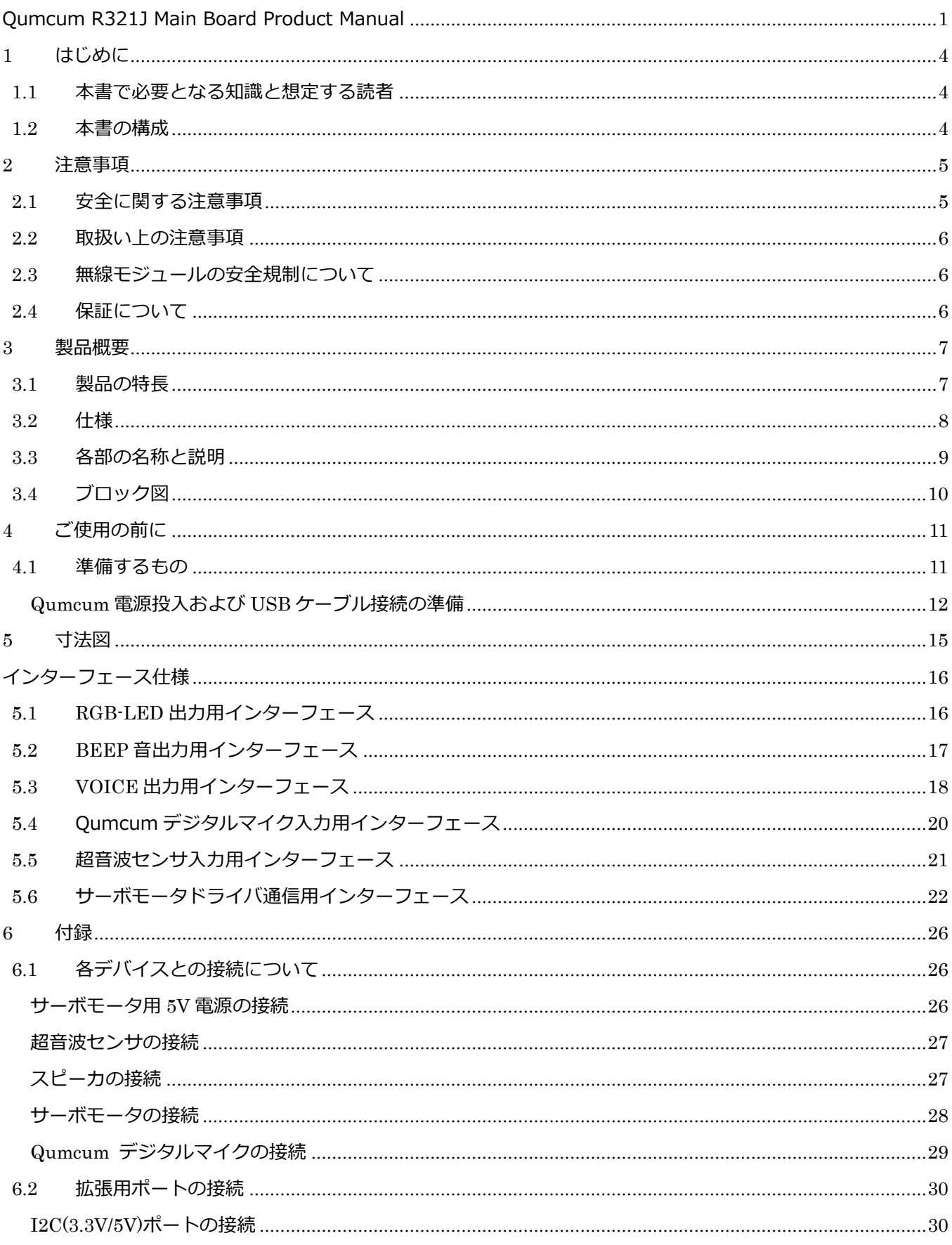

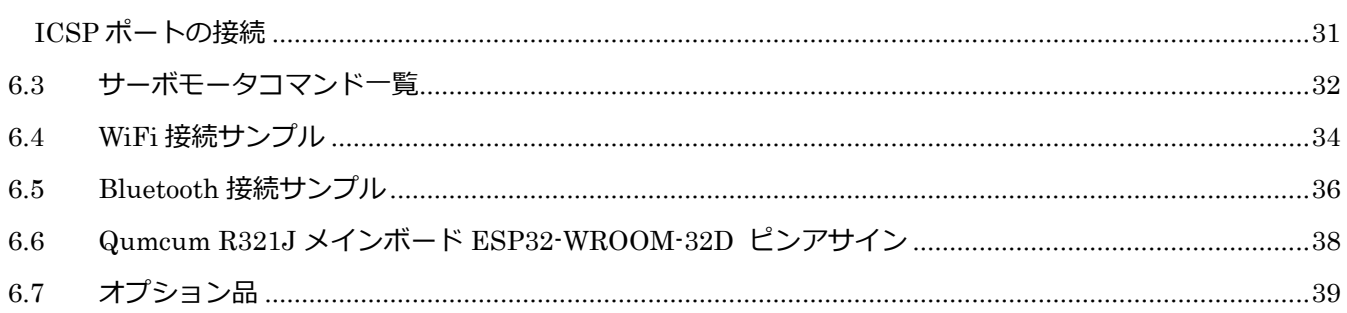

# <span id="page-3-0"></span>**1 はじめに**

このたびは Qumcum R321J メインボード をご利用いただき、ありがとうございます。

Qumcum R321J メインボードは、クムクムロボットのメイン CPU およびデバイスインターフェース機能を有 するボードでマイク、超音波センサなどのセンサおよび RGB-LED、BEEP、音声合成ライブラリ(別売り)による 発話、サーボモータドライバ LSI を用いたモータ制御が可能です。

当ボードを使用することで、クムクムロボットによるプログラミング学習が可能となります。

本書では、Qumcum R321J メインボードの説明と基本的な仕様について記載します。

### <span id="page-3-1"></span>**1.1 本書で必要となる知識と想定する読者**

Espressif 社製 WiFi+Bluetooth/Bluetooth LE モジュール ESP32-WROOM-32 シリーズを用いた開発の基本的 な知識

Arduino IDE による基本的なプログラミング知識

ESP32-WROOM-32 による IoT デバイス開発に興味をお持ちの開発者・技術者

### <span id="page-3-2"></span>**1.2 本書の構成**

はじめにお読みください 「はじめに」、「注意事項」 Qumcum R321J メインボードの仕様を紹介します 「製品概要」 Qumcum R321J メインボードのインターフェースの仕様を紹介します 「インターフェース仕様」

### <span id="page-4-0"></span>**2 注意事項**

### <span id="page-4-1"></span>**2.1 安全に関する注意事項**

本製品を安全にご使用いただくために、特に以下の点にご注意ください。

ご使用の前に必ず製品マニュアルおよび関連資料をお読みになり、使用上の注意を守っ て正しく安全にお使いください。 マニュアルに記載されていない操作・拡張などを行う場合は、弊社 Web サイトに掲載 されている資料やその他技術情報を十分に理解した上で、お客様自身の責任で安全にお 使いください。 水・湿気・ほこり・油煙等の多い場所に設置しないでください。火災、故障、感電など の原因になる場合があります。 本製品に搭載されている部品の一部は、発熱により高温になる場合があります。周囲温 度や取扱いによってはやけどの原因となる恐れがあります。本体の電源が入っている 間、または電源切断後本体の温度が下がるまでの間は、基板上の電子部品、及びその周 辺部分には触れないでください。 本製品を使用して、お客様の仕様による機器・システムを開発される場合は、製品マニ ュアルおよび関連資料、弊社 Web サイトで提供している技術情報のほか、関連するデ バイスのデータシート等を熟読し、十分に理解した上で設計・開発を行ってください。 また、信頼性および安全性を確保・維持するため、事前に十分な試験を実施してくださ い。 本製品は、機能・精度において極めて高い信頼性・安全性が必要とされる用途(医療機 器、交通関連機器、燃焼制御、安全装置等)での使用を意図しておりません。これらの設 備や機器またはシステム等に使用された場合において、人身事故、火災、損害等が発生 した場合、当社はいかなる責任も負いかねます。 無線 LAN 機能を搭載した製品は、心臓ペースメーカーや補聴器などの医療機器、火災 報知器や自動ドアなどの自動制御器、電子レンジ、高度な電子機器やテレビ・ラジオに 近接する場所、移動体識別用の構内無線局および特定小電力無線局の近くで使用しない でください。製品が発生する電波によりこれらの機器の誤作動を招く恐れがあります。

#### <span id="page-5-0"></span>**2.2 取扱い上の注意事項**

本製品に改造を行った場合は保証対象外となりますので十分ご注意ください。また、改造やコネクタ等の増設を 行う場合は、作業前に必ず動作確認を行ってください。

本製品や周辺回路に電源が入っている状態で、コネクタ着脱は、絶対に行わないでください。

本製品は、静電気により破壊されるおそれがあります。本製品を開封するときは、低湿度状態にならないよう注 意し、静電防止用マットの使用、導電靴や人体アースなどによる作業者の帯電防止対策、備品の放電対策、静電 気対策を施された環境下で行ってください。また、本製品を保管する際は、静電気を帯びやすいビニール袋やプ ラスチック容器などは避け、導電袋や導電性の容器・ラックなどに収納してください。

落下や衝撃などの強い振動を与えないでください。

無線機能を搭載した製品は、テレビ・ラジオに近接する場所で使用すると、受信障害を招く恐れがあります。 この無線機は通信を行います。通信機能は、 心臓ペースメーカーや除細動器等の植込み型医療機器の近く (15cm 程度以内)で使用しないでください。

#### <span id="page-5-1"></span>**2.3 無線モジュールの安全規制について**

本製品に搭載されている 無線モジュール ESP32 ー WROOM-32 は、 電気通信事業法に基づく設計認証と電波 法に基づく工事設計認証を受けています。

これらの無線モジュールを国内で使用するときに無線局の免許は必要ありません。

以下の事項を行うと法律により罰せられることがあります。

無線モジュールやアンテナを分解/改造すること。

 無線モジュールや筐体、基板等に直接印刷されている証明マーク・証明番号、また は貼られている証明ラベルをはがす、消す、上からラベルを貼るなどし、見えない 状態にすること。

### <span id="page-5-2"></span>**2.4 保証について**

本製品は、添付品およびソフトウェアは保証対象外となりますのでご注意ください。

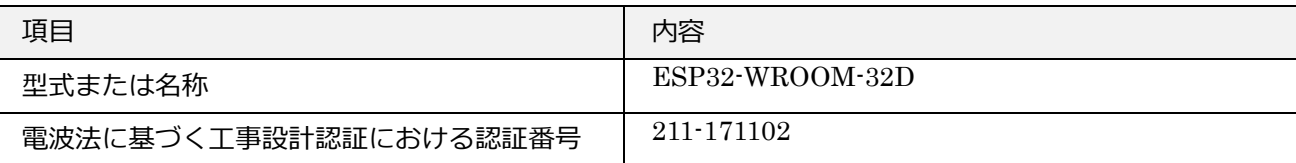

WiFi+Bluetooth/Bluetooth LE モジュール ESP32-WROOM-32 適合証明情報

## <span id="page-6-0"></span>**3 製品概要**

### <span id="page-6-1"></span>**3.1 製品の特長**

Qumcum R321J メインボードは、Espressif 社製 ESP32-WROOM-32 を搭載したロボット制御に特化した基板 です。

コンパクト((W)69mm×(H)61mm)な基板に Wi-Fi+Bluetooth/Bluetooth LE モジュール、RGB-LED、アンプ 回路(ボリューム付き)、サーボモータ(18 軸)制御用 LSI、I2C(3.3V/5V)・SPI インターフェース、シリアル-UART 変換回路を搭載しています。

別売りの Qumcum スイッチボード(USB 2.0 Micro-B ポートを搭載)と接続するだけで PC と USB 接続し、簡 単に Arduino IDE によるプログラムの書込み等が可能となります。

# <span id="page-7-0"></span>**3.2 仕様**

Qumcum R321J メインボードの主な仕様は次のとおりです。

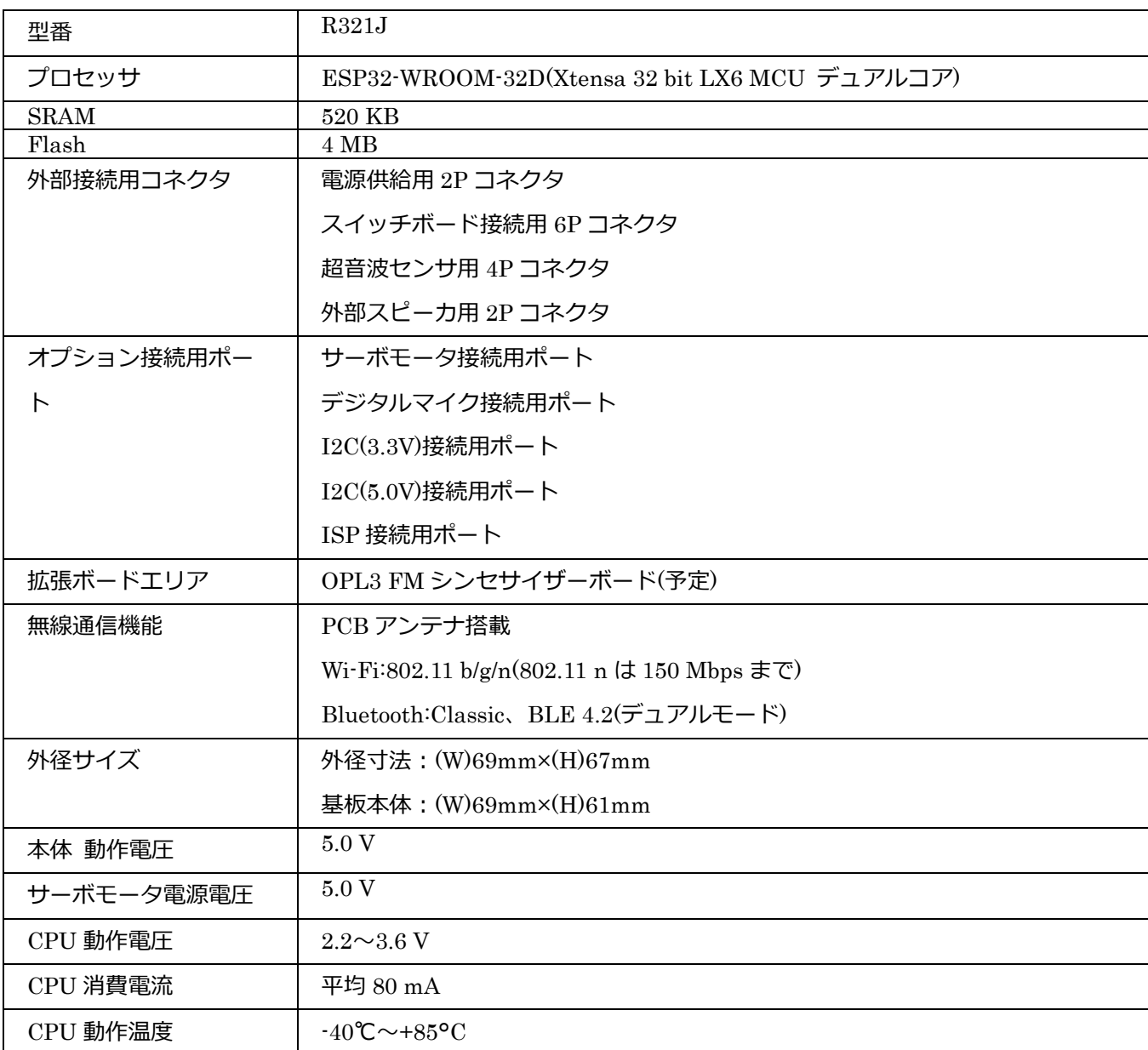

# <span id="page-8-0"></span>**3.3 各部の名称と説明**

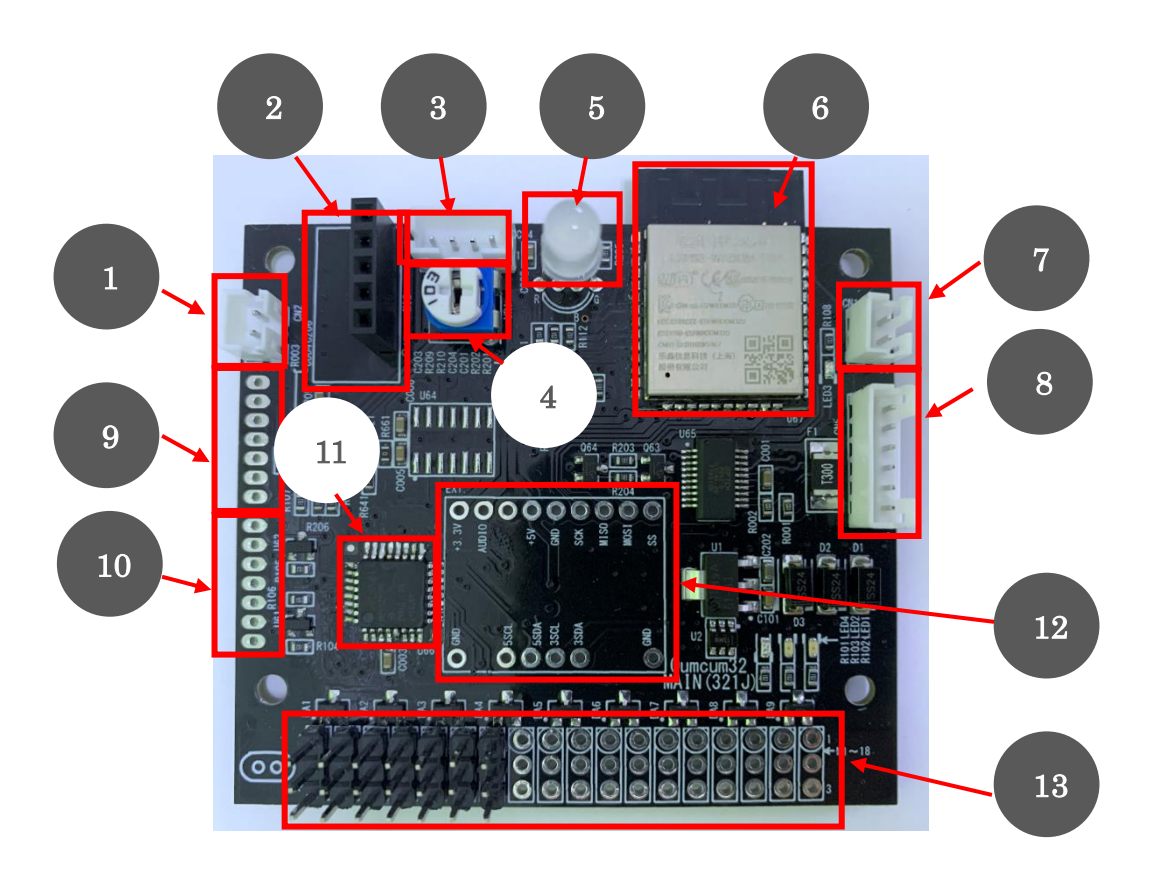

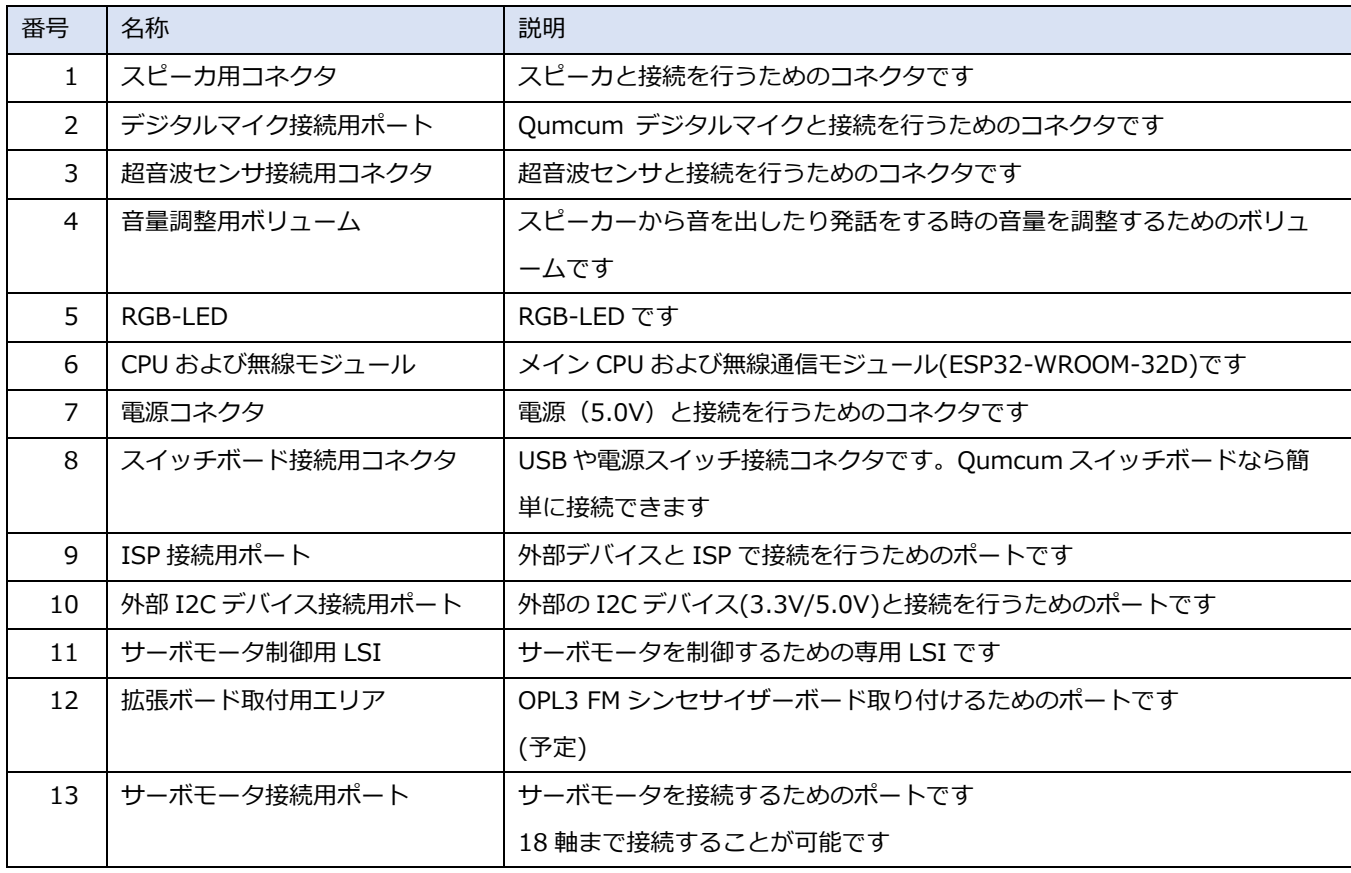

# <span id="page-9-0"></span>**3.4 ブロック図**

#### Qumcum R321J メインボード のブロック図は次のとおりです。

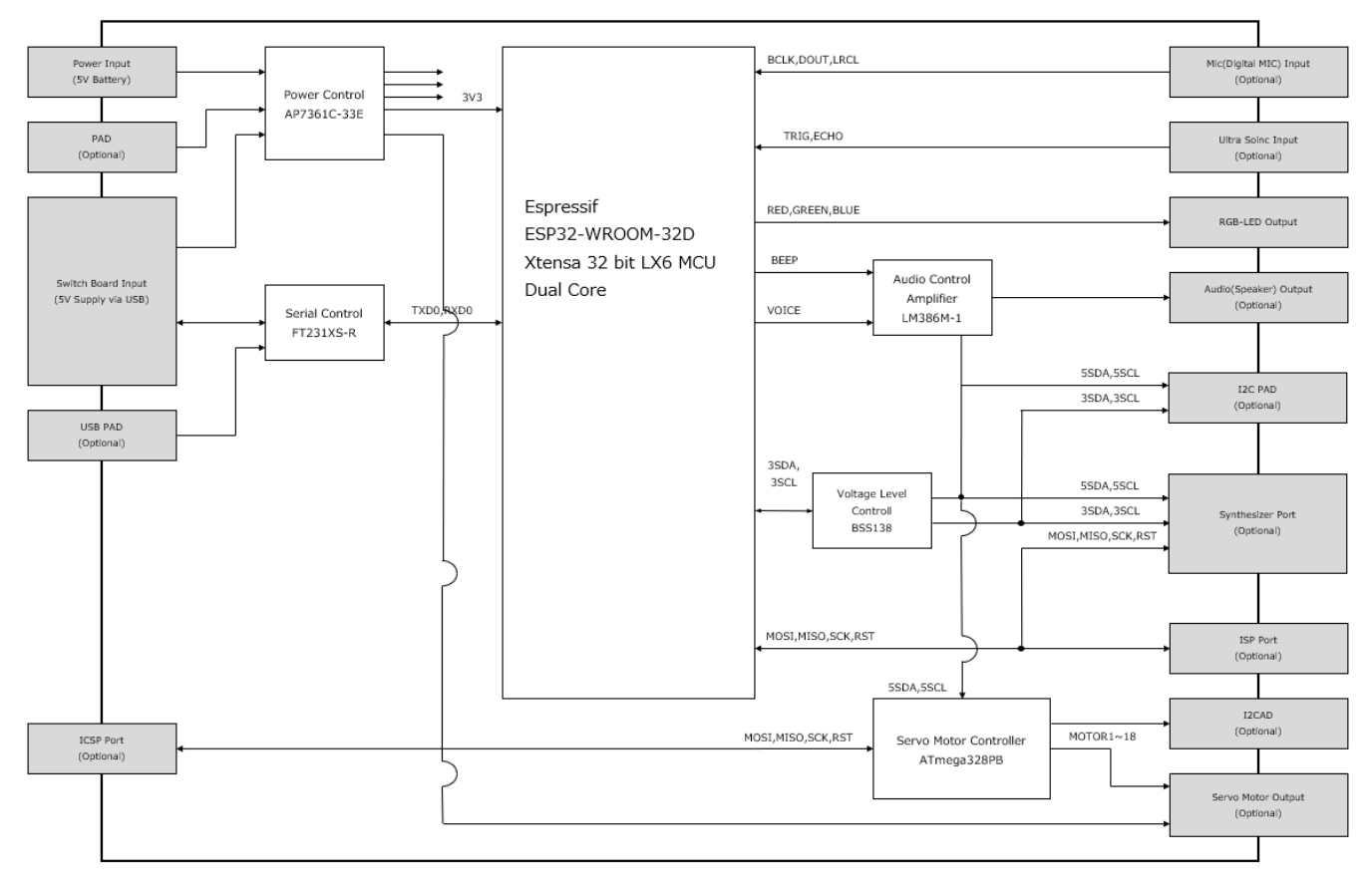

# <span id="page-10-0"></span>**4 ご使用の前に**

Qumcum R321J メインボードを使用する前に、次のものを必要に応じて準備してください。

### <span id="page-10-1"></span>**4.1 準備するもの**

- Qumcum R321J メインボード
- 作業用 PC
- Qumcum スイッチボード(別売り)
- USB ケーブル(TypeA <--> micro TypeB)
- 電源(サーボモータを使用する場合は必須。Qumcum 用本体電池ボックスを推奨)

【オプション】

- Qumcum デジタルマイク(デジタルマイクによる音検知を使用する場合)
- Qumcum 超音波センサ(超音波センサによる距離計測を使用する場合)
- サーボモータ(サーボモータを使用する場合)
- Qumcum スピーカ(BEEP、発話を使用する場合)

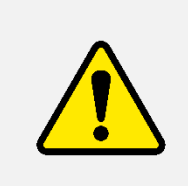

Qumcum はサーボモータを使っているため、電源(5V)が必要です。この電源でその他の 電子回路全体にも電力が供給されます。 ただし USB ケーブルを接続している時には、USB からの電力が供給されるため、サーボ モータ以外の電子回路に電力が供給されます。

## <span id="page-11-0"></span>**Qumcum 電源投入および USB ケーブル接続の準備**

Qumcum R321J メインボードの電源を投入するには、Qumcum R321J メインボードの右側にある 6 ピンのコ ネクタに配線を行うことで USB からの電源とモーター用外部 5V 電源を供給することが可能です。

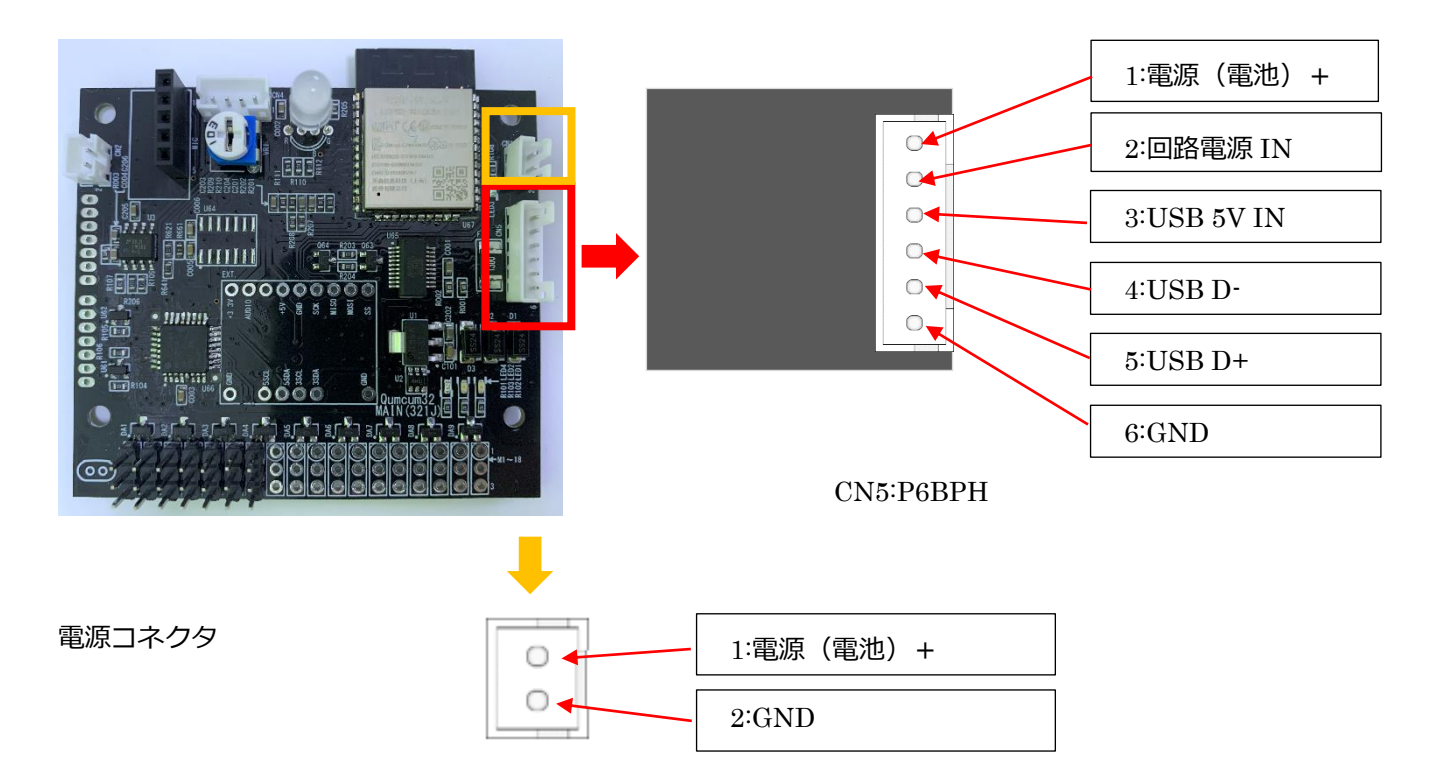

Qumcum スイッチボードを使うことで以下の接続ができ、電源(5V)のスイッチと USB コネクタが使用できま す。両コネクタ 1 番ピンは基板内部でつながっています。2 番ピン回路電源 IN から電子回路全体およびサーボ モータへ電力が供給されます。3 番ピン USB5VIN からサーボモータへの電力は供給されません。

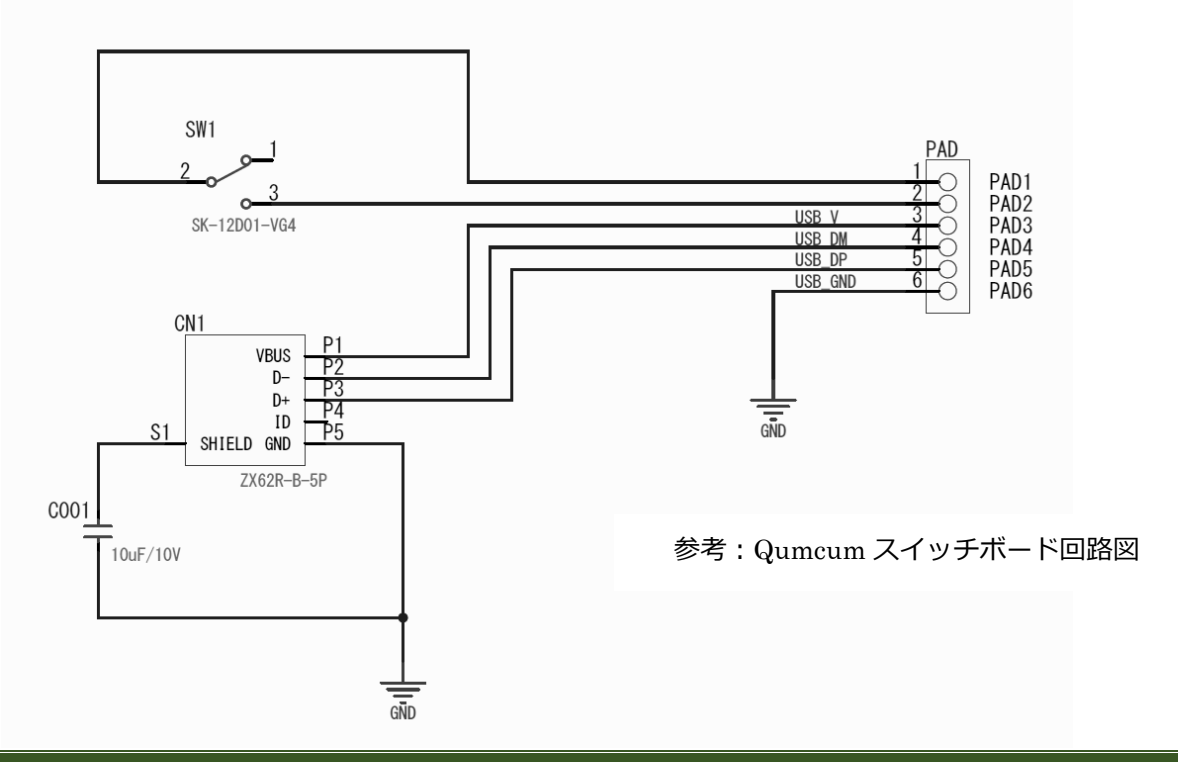

参考例:Qumcum スイッチボード(別売り)を使用する場合の接続方法

1. メインボードとスイッチボードの接続

Qumcum R321J メインボードに Qumcum スイッチボードを接続します

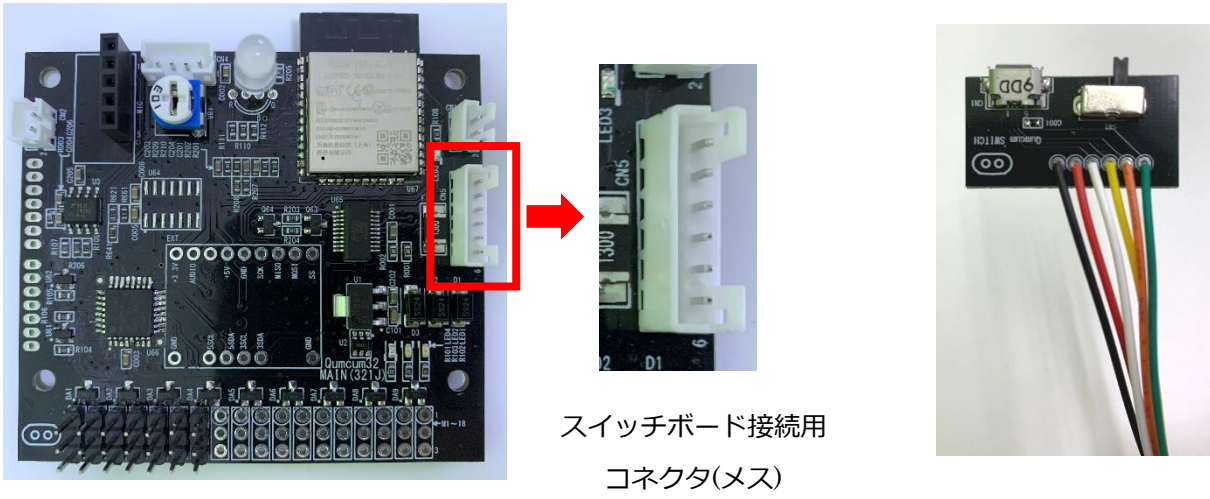

Qumcum スイッチボード(別売り)

スイッチボードのコネクタにある 2 つの出っ張りが、メインボードのコネクタにある切り欠き部分に合う ように差し込みます

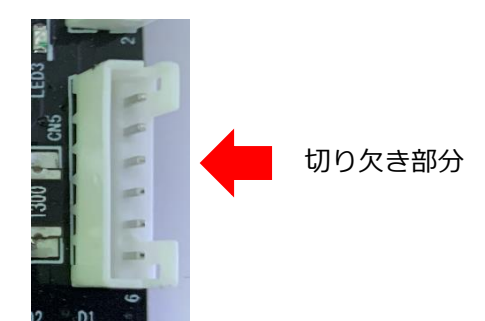

2 つの出っ張り

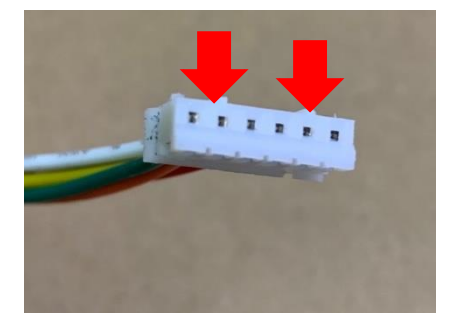

2. スイッチボードのスイッチの確認

スイッチボードのスイッチが OFF 側にあることを確認します

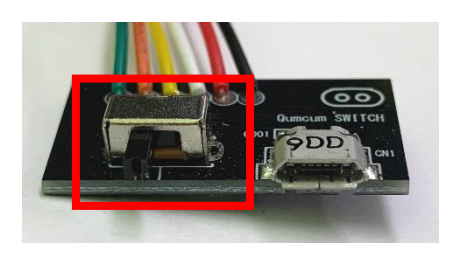

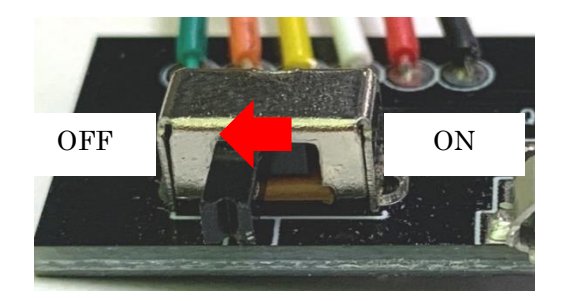

3. スイッチボードと USB ケーブルの接続 スイッチボードと USB ケーブルを接続します

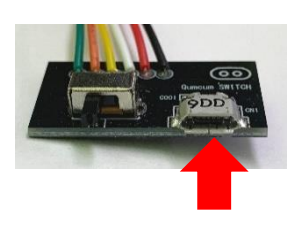

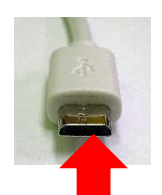

USB コネクタ micro TypeB(メス)

USB コネクタ micro TypeB(オス)

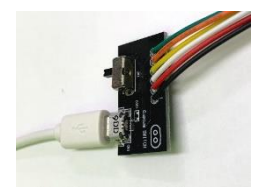

スイッチボードと USB ケーブルを接続した状態

4. PC との接続

USB ケーブルと PC を接続します

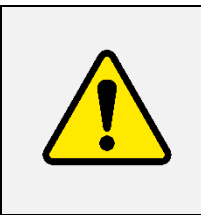

モーターが突然動作する可能性がありますので、必ずスイッチボードのスイッチが OFF に なっていることを確認してください。USB ケーブルを PC に接続すると Qumcum R321J メインボードに電源が投入され、Qumcum R321J メインボードにプログラムが書かれてい る場合はプログラムが起動します。

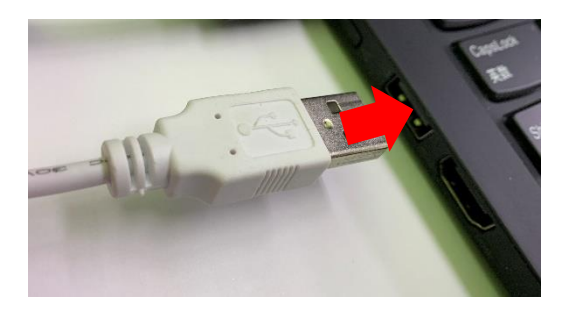

USB コネクタ TypeA(オス)を PC の USB ポート TypeA(メス)に接続します

# <span id="page-14-0"></span>**5 寸法図**

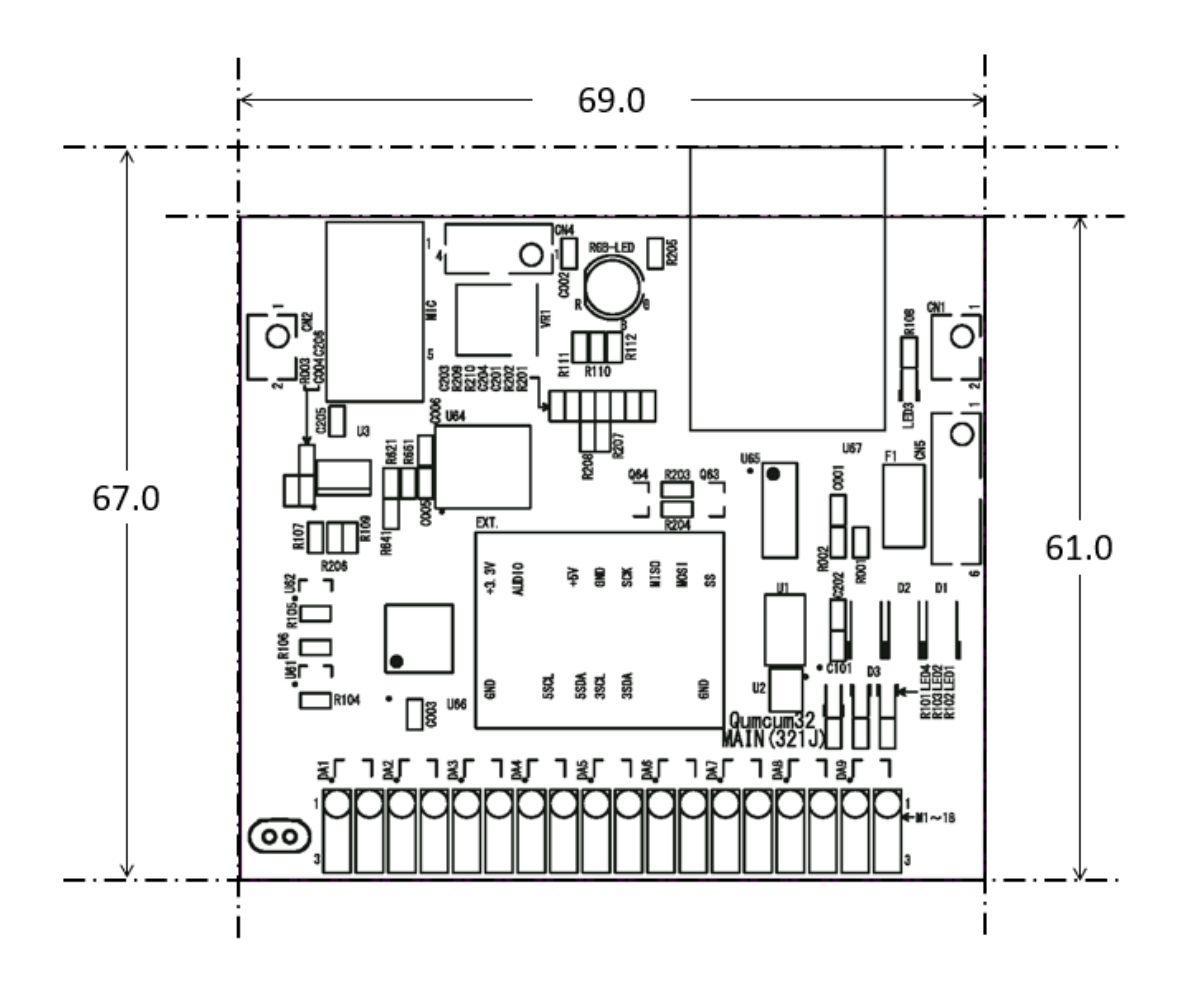

# <span id="page-15-0"></span>**インターフェース仕様**

各デバイスへの Arduino IDE によるアクセス例を記載します。

Arduino IDE で ESP32-WROOM-32 用の開発環境構築・プログラムのビルド方法については、下記サイトなど を参考にして別途ご確認ください。

参考 URL[:Arduino core for the ESP32](https://garretlab.web.fc2.com/arduino/esp32/installation/) のインストール

## <span id="page-15-1"></span>**5.1 RGB-LED 出力用インターフェース**

RGB―LED は下記のようにアサインされています

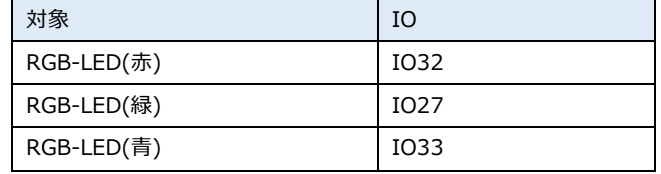

```
void setup() {
   pinMode(32, OUTPUT); // RGB-LED(Red)
  pinMode(27, OUTPUT); // RGB-LED(Green)
   pinMode(33, OUTPUT); // RGB-LED(Blue)
}
void loop() {
   // RGB-LED(Red) ON
   digitalWrite(32, HIGH);
   // Wait 200msec
   delay(200);
   // RGB-LED(Red) OFF
   digitalWrite(32, LOW);
   // Wait 200msec
   delay(200);
   // RGB-LED(Green) ON
  digitalWrite(27, HIGH);
   // Wait 200msec
   delay(200);
   // RGB-LED(Green) OFF
   digitalWrite(27, LOW);
   // Wait 200msec
   delay(200);
   // RGB-LED(Blue) ON
   digitalWrite(33, HIGH);
   // Wait 200msec
   delay(200);
   // RGB-LED(Blue) OFF
```

```
 digitalWrite(33, LOW);
   // Wait 200msec
   delay(200);
}
```
# <span id="page-16-0"></span>**5.2 BEEP 音出力用インターフェース**

BEEP は下記のようにアサインされています BEEP 音を確認するにはスピーカを接続しておく必要があります。 スピーカの接続方法は[「スピーカの接続」](#page-26-1)を参照してください

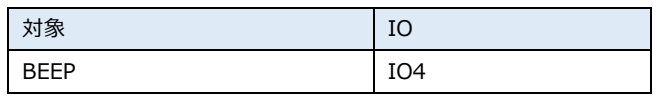

```
void setup() {
  // チャンネル 0、キャリア周波数 12kHz、8 ビットレンジ
  ledcSetup(0, 12000, 8);
  // BEEP を出力するピンを設定する
  ledcAttachPin(4, 0);
}
void loop() {
  // 440Hz の音を 100msec 出力する
 ledcWriteTone(0, 440);
  delay(62);
  // 880Hz の音を 100msec 出力する
 ledcWriteTone(0, 880);
  delay(62);
  // 音を止める(消音)
 ledcWriteTone(0, 0);
  delay(1000);
}
```
# <span id="page-17-0"></span>**5.3 VOICE 出力用インターフェース**

VOICE は下記のようにアサインされています VOICE 音を確認するにはスピーカを接続しておく必要があります。 スピーカの接続方法は[「スピーカの接続」](#page-26-1)を参照してください

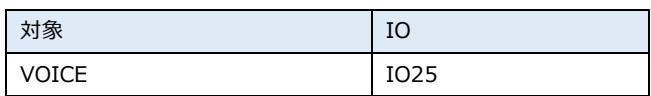

VOICE の音声合成には Aquestalk ライブラリを使用しています

Aquestalk ライブラリの入手およびセットアップ方法については下記をご参照ください

参考 URL: ESP32 [で音声合成\(AquesTalk pico for ESP32\)](http://blog-yama.a-quest.com/?eid=970195)

```
#include "driver/i2s.h"
#include "aquestalk.h"
uint32_t workbuf[AQ_SIZE_WORKBUF];
const int i2s_num = 0; // i2s port number
i2s_config_t i2s_config = {
   .mode = (i2s_mode_t)(I2S_MODE_MASTER | I2S_MODE_TX | I2S_MODE_DAC_BUILT_IN),
  . sample rate = 24000,
  .bits_per_sample = I2S_BITS_PER_SAMPLE_16BIT,
  .channel_format = I2S_CHANNEL_FMT_RIGHT_LEFT,
  .communication_format = (i2s_comm_format_t) I2S_COMM_FORMAT_STAND_MSB,
 . intr_alloc_flags = 0,
  . dma buf count = 4.
   .dma_buf_len = 384,
  .use_apll = 0,
   .tx_desc_auto_clear = false,
  .fixed_mclk = 0};
void setup() {
  CAqTkPicoF_Init(workbuf, 32, "XXXX-XXXX-XXXX-XXXX");
   AqResample_Reset();
  // DAC Setup
   i2s_driver_install((i2s_port_t)i2s_num, &i2s_config, 0, NULL);
   i2s_set_clk((i2s_port_t)i2s_num, i2s_config.sample_rate, I2S_BITS_PER_SAMPLE_16BIT, I2S_CHANNEL_MONO);
  i2s_set_dac_mode(I2S_DAC_CHANNEL_RIGHT_EN); // R だけの出力にする
}
void loop() {
   int iret = CAqTkPicoF_SetKoe((const uint8_t*)"ohayo--", 120, 0xffffU); //Set speaking speed 120
```

```
for(:;) {
    int16_t wav[32];
    uint16_t len;
    iret = CAqTkPicoF_SyntheFrame(wav, &len);
    if(iret) {
      // I2S の最終バッファをクリアさせる
      vTaskDelay(100);
      //i2s_zero_dma_buffer((i2s_port_t)i2s_num);
      break;
    }
    int i;
    size_t transBytes = 0;
    uint16_t sample[2];
   for(i = 0; i < 1en; i++){
     esp_err_t ret = ESP OK;
      int16_t wav3[3];
      AqResample_Conv(wav[i], wav3);
      // I2S の DMA バッファへ書込み
     for(int k = 0; k < 3; k++) {
       sample[0] = sample[1] = ((uint16_t)wav3[k])^0x8000U; // モノラルをステレオデータに変換(単純多重化)
        ret = i2s_write((i2s_port_t)i2s_num, (const char*)sample, sizeof(uint16_t)*1, &transBytes, portMAX_DELAY);
        if(ret != ESP_OK) {
          // エラー
          break;
        }
        if(transBytes < sizeof(uint16_t) * 1) {
          // タイムアウト
          ret = ESP_FAIL;
          break;
        }
      }
      if(ret != ESP_OK) {
        break;
       }
    }
  }
  delay(500);
}
```
# <span id="page-19-0"></span>**5.4 Qumcum デジタルマイク入力用インターフェース**

Qumcum デジタルマイク(別売り)用インターフェースは下記のようにアサインされています Qumcum デジタルマイクを使用するには Qumcum デジタルマイクを接続しておく必要があります。 Qumcum デジタルマイクの接続方法は[「Qumcum デジタルマイクの接続」](#page-28-0)を参照してください

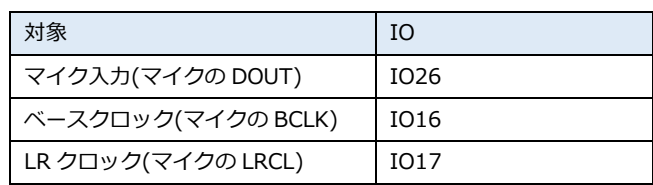

Qumcum デジタルマイクは I2S を使ってデータを取得します

```
#include "driver/i2s.h"
const i2s_port_t I2S_PORT_MIC = I2S_NUM_1;
const i2s_config_t i2s_config_mic = {
  .mode =i2s_mode_t(I2S_MODE_MASTER|I2S_MODE_RX),
 .sample_rate =16000,
  .bits_per_sample =I2S_BITS_PER_SAMPLE_32BIT,
  .channel_format =I2S_CHANNEL_FMT_RIGHT_LEFT,
  .communication_format=I2S_COMM_FORMAT_I2S,
  .intr_alloc_flags =0,
 . dma buf count =4,
 .dma_buf_len =8};
const i2s_pin_config_t pin_config_mic = {
 . bck_io_num = 16, // BCLK
 . ws_io_num = 17, // LRCL
  .data_out_num = I2S_PIN_NO_CHANGE,
 . data_in_num = 26 // DOUT
};
void setup() {
 Serial.begin(115200);
  esp_err_t err;
  err = i2s_driver_install(I2S_PORT_MIC, &i2s_config_mic, 0, NULL);
   if (err != ESP_OK) {
    return;
   }
   err = i2s_set_pin(I2S_PORT_MIC, &pin_config_mic);
   if (err != ESP_OK) {
    return;
  }
}
```

```
void loop() {
 int32_t samples[2]; // サンプリングデータ 32bit x 2 (R&L)
  size_t bytes_read; // 受信データ長
  esp_err_t err = i2s_read(I2S_PORT_MIC,(char *)samples , 8, &bytes_read, portMAX_DELAY);
  if ((err == ESP_0K) && (bytes_read == 8)) {
    // 24 ビットマイクの I2S 32 ビット長 PCM データを int16_t 変数に収まるようビットシフト
    int16_t mic_value = samples[0]>>14;
    Serial.println(mic_value);
  }
  delay(20);
}
```
# <span id="page-20-0"></span>**5.5 超音波センサ入力用インターフェース**

超音波センサ(別売り)用インターフェースは下記のようにアサインされています 超音波センサを使用するには超音波センサを接続しておく必要があります。 超音波センサの接続方法は[「超音波センサの接続」](#page-26-0)を参照してください

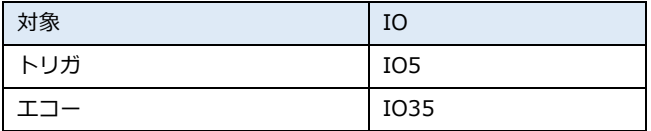

超音波センサはトリガとエコーを使ってデータを取得します

```
double Duration = 0; // 受信した間隔
double Distance = 0; // 距離
void setup() {
 Serial.begin(115200);
  // ピンモードを設定する
  pinMode(35, INPUT); // エコー
  pinMode(5, OUTPUT); // トリガ
}
void loop() {
  // 超音波センサの計測準備
  digitalWrite(5, LOW); 
  delayMicroseconds(2); 
  // 超音波センサの計測開始
  digitalWrite(5, HIGH);
  delayMicroseconds(10);
  // 超音波センサの計測終了
```

```
 digitalWrite(5, LOW);
  // エコーの HIGH だった時間を計測する
 Duration = pulseln(35, HIGH);
 if(Duration > 0) {
    Duration = Duration / 2; // 往復距離を半分にする
    Distance = Duration * 340 * 100 / 1000000; // 音速を 340m/s に設定
   Serial.println(Distance);
  }
  delay(500);
}
```
### <span id="page-21-0"></span>**5.6 サーボモータドライバ通信用インターフェース**

```
サーボモータドライバとは I2C による通信を行っています。
```
サーボモータを使用するにはサーボモータ(別売り)およびサーボモータ用電源(別売り)が必要です。

```
Qumcum R321J メインボードにサーボモータを接続しておく必要があります。
```
サーボモータ用電源の接続方法は[「サーボモータ用](#page-25-2) 5V 電源の接続」を参照してください

- サーボモータの接続方法は[「サーボモータの接続」](#page-27-0)を参照してください
- サーボモータ駆動コマンド詳細は「6.3 [コマンド一覧」](#page-31-0)を参照してください。

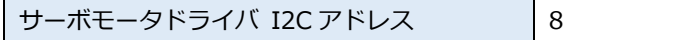

```
#include <Wire.h>
#define SERVO_IC_I2C_ADDR 8
void send_servo_driver_cmd(const uint8_t* tx, int size)
{
  Wire.beginTransmission(SERVO_IC_I2C_ADDR);
 while(size-\rightarrow 0) {
   Wire.write(*tx++);
  }
 Wire.endTransmission();
}
uint16_t recv_servo_driver_reply(uint8_t* rx, int size)
{
  uint16_t n=0;
 Wire.requestFrom(SERVO_IC_I2C_ADDR, size); // request len bytes from Slave ID #addr
   while (Wire.available()){
   *rx++ = Wire.read();
   n_{++};
  }
   return n;
```
}

```
void setup() {
 Serial.begin(115200);
  // I2C のクロックを 100,000Hz に設定
 Wire.setClock(100000);
 Wire.begin();
  uint8_t cmd[10]; // 送信電文格納バッファ
  uint8_t reply[10]; // 応答電文格納バッファ
  // サーボモータ動作モード設定
 cmd[0] = 0; // cmdno
 cmd[1] = 1; // sw
  // コマンドを送信する
  send_servo_driver_cmd(cmd, 2);
  // コマンドバッファはクリアしておく
 memset(cmd, 0x00, sizeof(cmd));
  // PWM パルス出力許可
 cmd[0] = 2; // cmdno
 cmd[1] = 3; // bOut
 *(uint16_t*) (&(cmd[2])) = 1;
  // コマンドを送信する
  send_servo_driver_cmd(cmd, 4);
  delay(100);
}
void loop() {
  uint8_t cmd[10]; // 送信電文格納バッファ
  uint8_t reply[10]; // 応答電文格納バッファ
  uint16_t AngleHD; // 取得した角度(1=1/10 度)
  // コマンドバッファはクリアしておく
 memset(cmd, 0x00, sizeof(cmd));
  // モータの角度を 0 度にセット
 cmd[0] = 4; // cmdno
 cmd[1] = 3; // ch *(uint16_t*)(&(cmd[2])) = 0; // AngleHD 角度(1=1/10 度)
  *(uint16_t*)(&(cmd[4])) = 1000; // mTime 動作時間(msec)
  // コマンドを送信する
  send_servo_driver_cmd(cmd, 6);
  // コマンドバッファはクリアしておく
 memset(cmd, 0x00, sizeof(cmd));
  // モータ一斉スタート
 cmd[0] = 1; // cmdno
  // コマンドを送信する
  send_servo_driver_cmd(cmd, 1);
  delay(1000);
  // コマンドバッファはクリアしておく
 memset(cmd, 0x00, sizeof(cmd));
```

```
 // モータの現在座標を取得する
cmd[0] = 6; // cmdno
cmd[1] = 3; // ch
 // コマンドを送信する
 send_servo_driver_cmd(cmd, 2);
 // 応答を受信する
recv_servo_driver_reply(reply, 2);
AngleHD = *(uint16_t)*reply;
 Serial.print("Angle: ");
Serial.println(AngleHD);
 // コマンドバッファはクリアしておく
memset(cmd, 0x00, sizeof(cmd));
 // モータの角度を 180 度にセット
cmd[0] = 4; // cmdno
cmd[1] = 3; // ch*(uint16_t*)(&(cmd[2])) = 1800; // AngleHD 角度(1=1/10 度)
 *(uint16_t*)(&(cmd[4])) = 1000; // mTime 動作時間(msec)
 // コマンドを送信する
 send_servo_driver_cmd(cmd, 6);
 // コマンドバッファはクリアしておく
memset(cmd, 0x00, sizeof(cmd));
 // モータ一斉スタート
cmd[0] = 1; // cmdno
 // コマンドを送信する
send_servo_driver_cmd(cmd, 1);
for (int j = 0; j < 10; j++) {
  delay(100);
  // コマンドバッファはクリアしておく
 memset(cmd, 0x00, sizeof(cmd));
  // モータの現在座標を取得する
 cmd[0] = 6; // cmdno
 cmd[1] = 3; // ch
  // コマンドを送信する
 send_servo_driver_cmd(cmd, 2);
  // 応答を受信する
  recv_servo_driver_reply(reply, 2);
 AngleHD = *(uint16_t*) reply;
 Serial.print("Angle: ");
 Serial.println(AngleHD);
 }
 delay(400);
 // コマンドバッファはクリアしておく
memset(cmd, 0x00, sizeof(cmd));
 // モータの角度を 90 度にセット
cmd[0] = 4; // cmdno
cmd[1] = 3; // ch *(uint16_t*)(&(cmd[2])) = 900; // AngleHD 角度(1=1/10 度)
 *(uint16_t*)(&(cmd[4])) = 1000; // mTime 動作時間(msec)
 // コマンドを送信する
 send_servo_driver_cmd(cmd, 6);
```

```
 // コマンドバッファはクリアしておく
 memset(cmd, 0x00, sizeof(cmd));
  // モータ一斉スタート
 cmd[0] = 1; // cmdno
  // コマンドを送信する
 send_servo_driver_cmd(cmd, 1);
  delay(1000);
  delay(100);
}
```
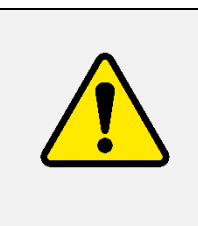

サーボモータを動作させると突入電流が流れます。複数のサーボモータを同時に動作させ ると電源容量を超えてしまう可能性があります。電源容量を超えると CPU の電源電圧もさ がるためリセットがかかり動作が中断されてしまいます。できるだけ動作は同時に行わな いようにしてください。最初に「PWM パルス出力許可」したときにも突入電流が流れま す。

### <span id="page-25-0"></span>**6 付録**

### <span id="page-25-1"></span>**6.1 各デバイスとの接続について**

各デバイスと接続を行う場合は、Qumcum R321J メインボードの電源を OFF にした状態で行ってください。 Qumcum R321J メインボードの電源を ON のままで行うと故障の原因となることがあります。

### <span id="page-25-2"></span>**サーボモータ用 5V 電源の接続**

サーボモータ用 5V 電源は、サーボモータを接続して動かすときには必ず必要となります。 注意:電池で電源を供給する場合は充電池(ニッケル水素充電池 4 本直列)をお使いください。

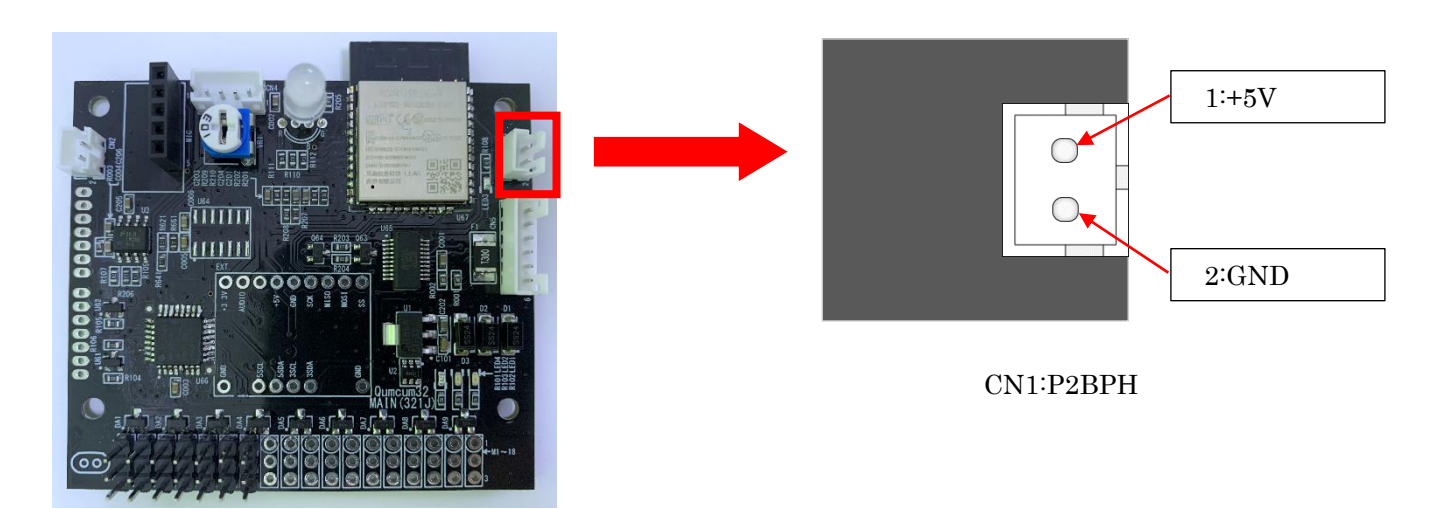

サーボモータ用 5V 電源接続用のコネクタのピンアサインは下図のようになっています。

電源には外部スイッチ回路を接続することを想定していますので、このコネクタに電源を接続するだけでは電 力が供給されません。

スイッチ回路の詳細は、「Qumcum 電源投入および USB [ケーブル接続の準備」](#page-11-0)その他ページを参照してくださ い。

### <span id="page-26-0"></span>**超音波センサの接続**

超音波センサを Qumcum R321J メインボードと接続するためのコネクタのピンアサインは下図のようになって います。Qumcum では超音波センサに「HC-SR04」を使用しています。

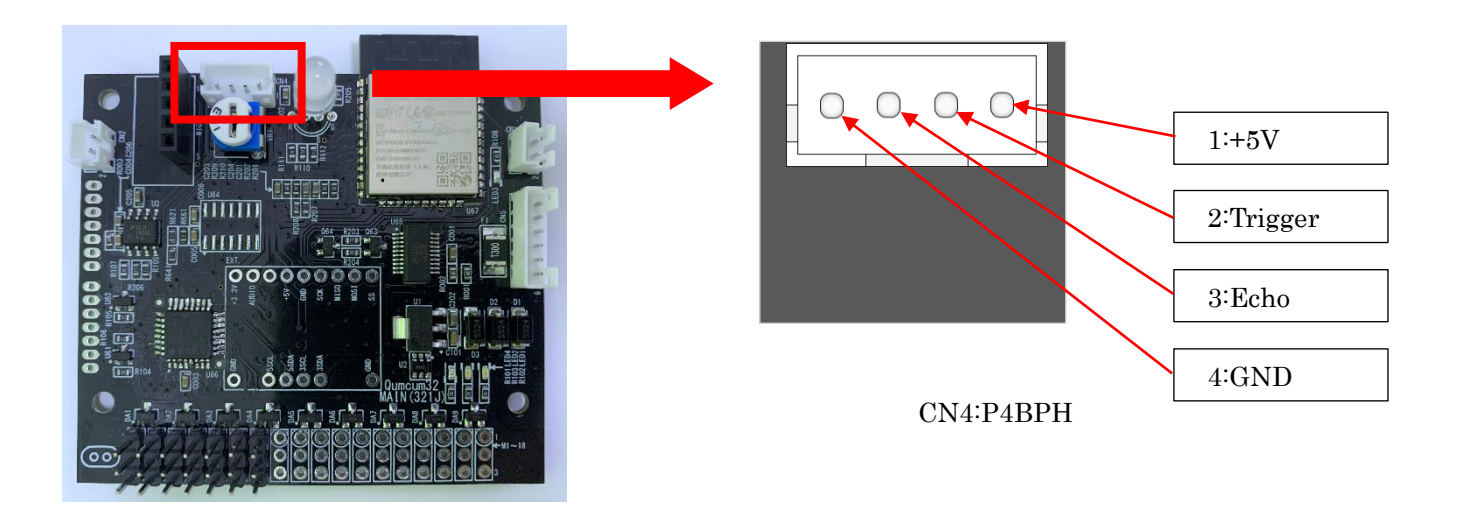

### <span id="page-26-1"></span>**スピーカの接続**

Qumcum R321J メインボードから音や音声合成の出力を行うにはスピーカと接続する必要があります。 スピーカ用コネクタのピンアサインは下図のようになっています。

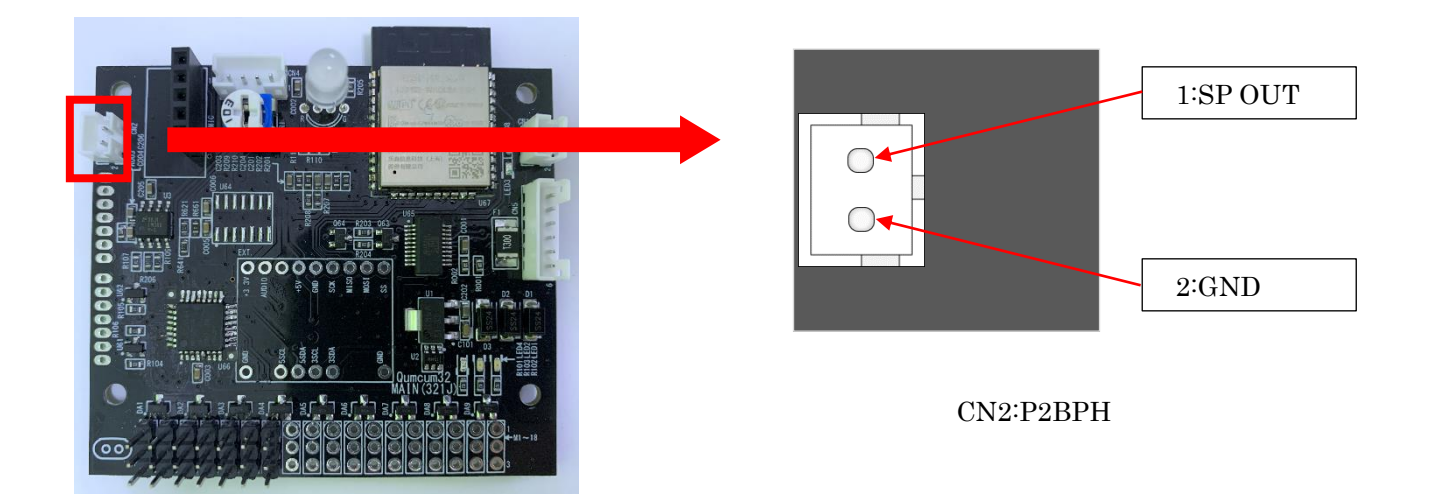

8Ωのスピーカーを推奨します。

### <span id="page-27-0"></span>**サーボモータの接続**

サーボモータを Qumcum R321J メインボードと接続するには、サーボモータのコネクタにある切り欠きと超音 波センサの接続用ケーブルにある白いコネクタの出っ張りの向きを合わせて差し込みます

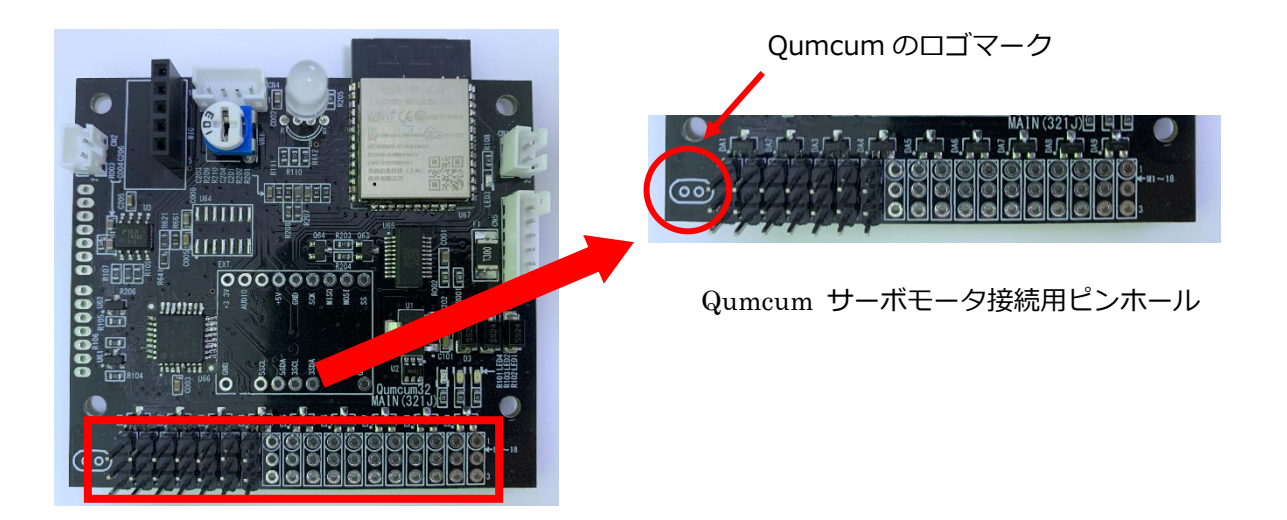

Qumcum サーボモータ接続用ピンホールはボードを上から見て Qumcum のロゴマークがあるほうが SV1 と なり順に SV2、SV3…SV18 までとなります。 ピンアサインは下図のようになります。

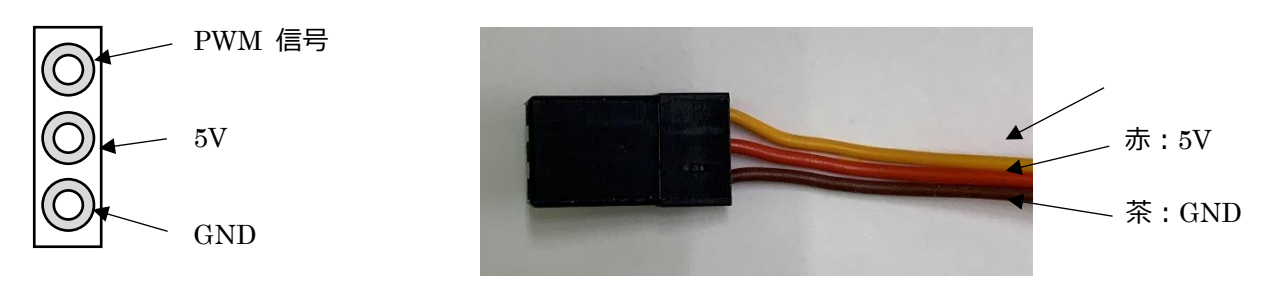

サーボモータ PS-1109MG の場合のモータのピンアサイン

橙:PWM 信号

サーボモータは SG90 相当品の使用を想定しています。

## **Qumcum デジタルマイクの接続**

<span id="page-28-0"></span>デジタルマイクを Qumcum R321J メインボードと接続するには、はんだづけを行う必要があります。

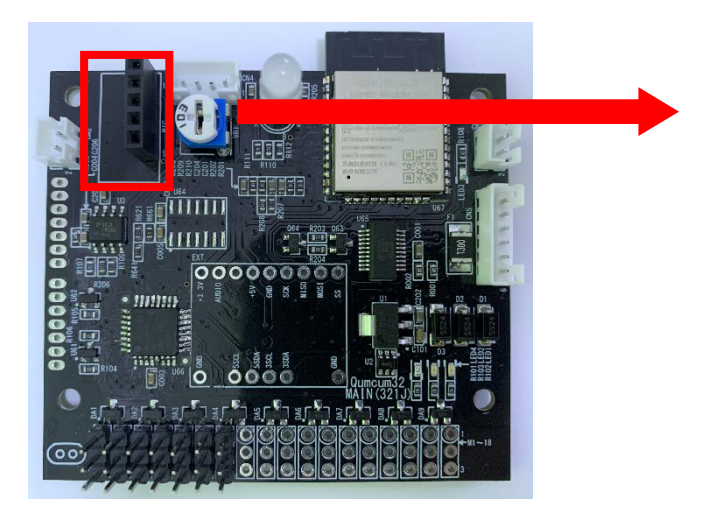

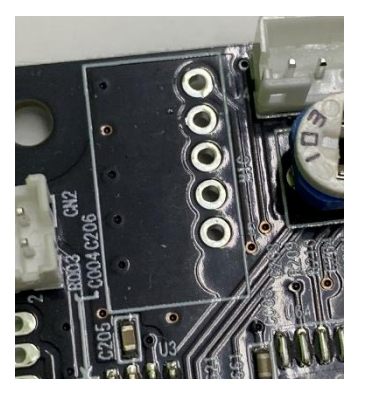

デジタルマイク取付部分

ピンアサインは下図のようになります。

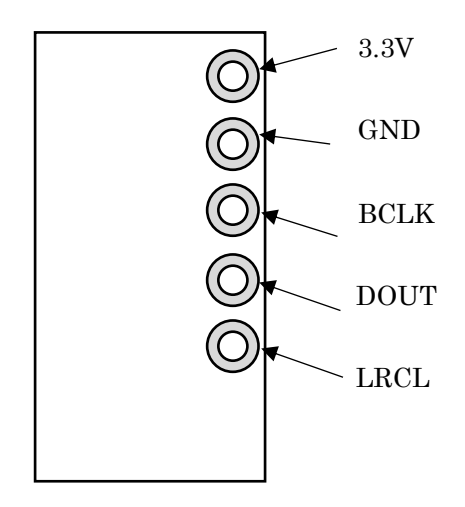

MEMS PCM マイクが接続できます。

# <span id="page-29-0"></span>**6.2 拡張用ポートの接続**

# <span id="page-29-1"></span>**I2C(3.3V/5V)ポートの接続**

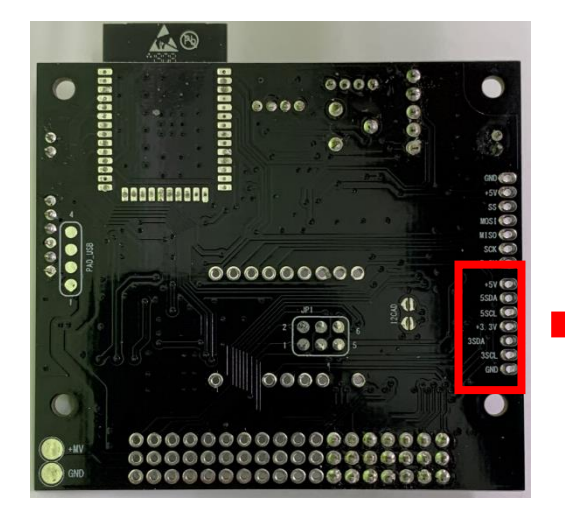

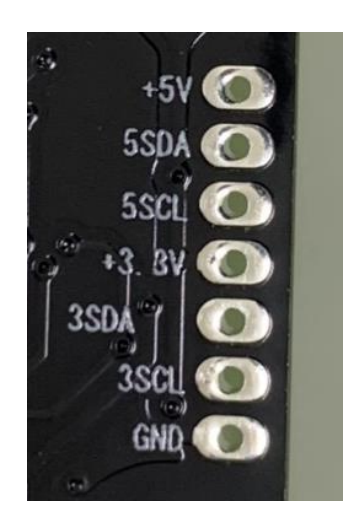

I2C(3.3V/5V)ポート

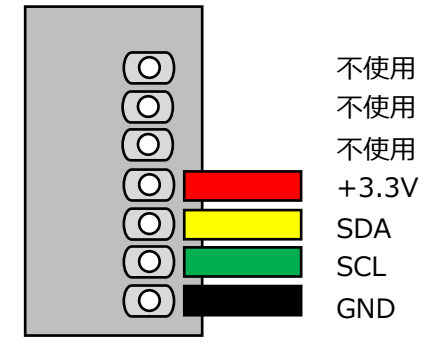

3.3V の I2C デバイスと通信する場合

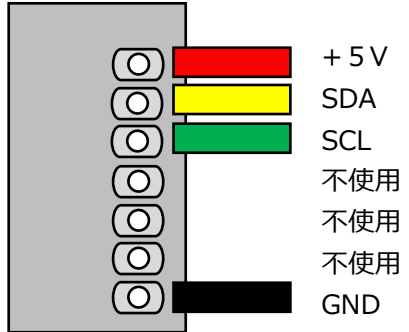

5V の I2C デバイスと通信する場合

### <span id="page-30-0"></span>**ICSP ポートの接続**

当 ICSP ポートは、拡張ボードエリアの ICSP 通信のためのポートで、メイン CPU(ESP32-WROOM-32)では通 常の I/O として接続されています。

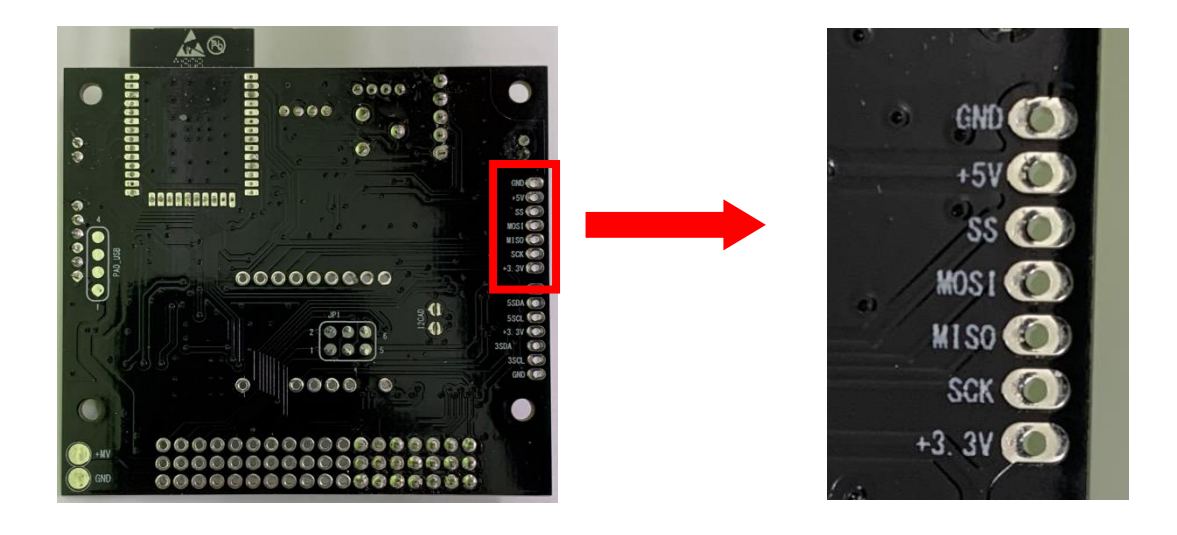

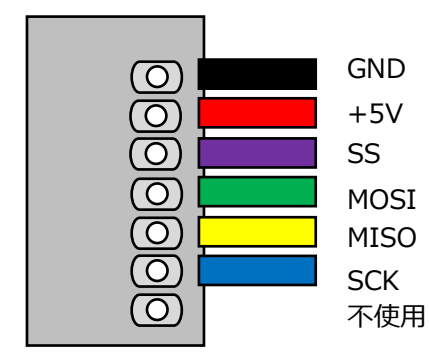

ICSP デバイスと通信する場合

### <span id="page-31-0"></span>**6.3 サーボモータコマンド一覧**

サーボモータドライバ IC は I2C にて接続されています。サーボモータを駆動させるための送受信コマンド一覧 です。使い方は、「5.6 [サーボモータドライバ通信用インターフェース」](#page-21-0) のサンプルプログラムを参照してくだ さい。

※パルス幅単位 1=1/16 マイクロ秒 (実パルス分解能は 1/8 マイクロ秒)

※角度単位  $1 = 0.1$ 度

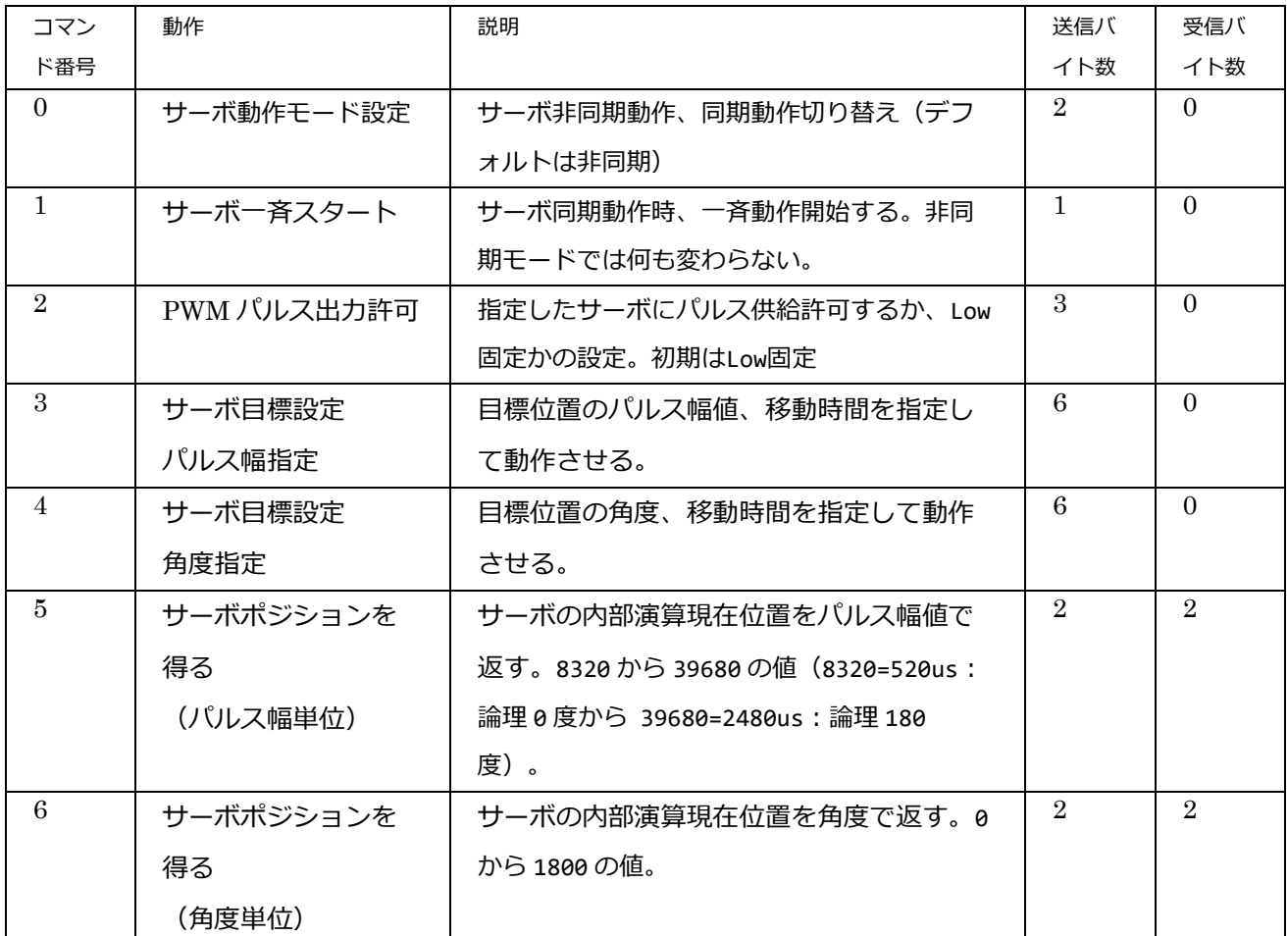

コマンドはすべて、[コマンド番号-可変長パラメータ]の順にバイナリで送受信する。

サーボドライバへI2C送信する数値列は、常に cmd, 引数1, 引数2, ・・・・・ のフォーマットになる。 cmd はコマンド番号1バイト。引数1,2, ... はコマンド種類による。 ()の中の数値はその引数のバイト数 2バイトの引数はリトルエンディアン(例:256なら、0x00,0x01)

コマンド番号 0

【送信コマンド】cmd(1),sw(1)

```
【引数】sw 0:非同期動作(デフォルト)、 1:同期動作
コマンド番号 1
【送信コマンド】cmd(1)
コマンド番号 2
【送信コマンド】cmd(1), ch(1), bOut(1)
【引数】
ch チャンネル番号 0から17
bOut 出力許可なら1、禁止なら0
コマンド番号 3
【送信コマンド】cmd(1), ch(1), PulseHD(2), mTime(2)
【引数】
ch, チャンネル番号 0 \sim 17PulseHD, パルス幅 8320 ~ 39680 を指定。※1=1/16uSec なので 8320=520us=約0度、
39680=2480us=約180度
mTime, 移動時間 ミリ秒で指定。 0は最速 ただし物理的移動速度以上には速くならない。
コマンド番号 4
【送信コマンド】cmd(1), ch(1), AngleHD(2), mTime(2)
【引数】 ch, チャンネル番号 0 ~ 17
AngleHD, 高分解能角度 10倍の数値指定。※1=1/10度 なので 1800=180度
mTime, 移動時間 ミリ秒で指定。 0は最速 ただし物理的移動速度以上には速くならない。
コマンド番号 5
【送信コマンド】cmd(1), ch(1)
【引数】 ch, チャンネル番号 0 ~ 17
【受信】 2バイト。ポジションを PulseHD単位で受信
コマンド番号 6
【送信コマンド】cmd(1), ch(1)
【引数】 ch チャンネル番号 0 ~ 17
【受信】 2バイト。 ポジションを Angle単位で受信
```
### <span id="page-33-0"></span>**6.4 WiFi 接続サンプル**

ESP32 には WiFi 接続機能がありますので、WiFi アクセスポイントに接続してインターネット上のサーバーと 通信することが簡単にできます。また WiFi アクセスポイントとして動作させるなど多様な使い方が可能です。 ここでは一番簡単なサンプルとして、WiFi アクセスポイントからインターネット上のサーバーに http 接続する サンプルを示します。

```
#include <WiFi.h> 
const char* ssid = "xxxxxxxx"; //WiFi アクセスポイント SSID
const char* password = "xxxxxxxx"; //WiFi アクセスポイント接続パスワード
const char* host = "example.com"; //接続先サーバー
const char* url = "/index.html"; //表示ページ URL
WiFiClient client; 
void setup() 
{ 
  Serial.begin(115200); 
  delay(100); 
  //WiFi 接続開始
  WiFi.begin(ssid, password); 
  Serial.print("Waiting for WiFi... ");
  while(WiFi.status() != WL_CONNECTED) {
    Serial.print(".");
    delay(500); 
  } 
  Serial.println("");
  Serial.println("WiFi connected");
  Serial.print("IP address: ");
  Serial.println(WiFi.localIP());
} 
void loop() 
{ 
  //WiFi コネクションを確認する。
  if(WiFi.status() != WL_CONNECTED) { 
    Serial.println("Lost WiFi connection!");
    delay(5000); 
    return; 
  } 
  //HTTP サーバーへ接続
 Serial.print("connecting to"); Serial.println(host);
```

```
const int httpPort = 80; 
  if (!client.connect(host, httpPort)) { 
    Serial.println("Can't connect to the server!");
    delay(5000); 
     return; 
  } 
  //HTTP サーバーへリクエスト送信
 Serial.print("Requesting URL: "); Serial.println(url);
 client.print(String("GET ") + url + " HTTP/1.1\r\n" + "Host: " + host + "\r\n" + "Connection: close\r\n\r\n");
  unsigned long timeout = millis();
  while (client.available() == 0) {
    if (millis() - timeout > 5000) { 
       Serial.println(">>> Client Timeout !");
       client.stop(); 
       return; 
    } 
  } 
  // Read all the lines of the reply from server and print them to Serial 
  while (client.available()) { 
     String line = client.readStringUntil('Yr');
     line.trim(); //先頭の¥n を除去
     Serial.print(line);
  } 
  Serial.println();
  Serial.println("closing connection");
  Serial.println();
  Serial.println();
  delay(10000); 
}
```
### <span id="page-35-0"></span>**6.5 Bluetooth 接続サンプル**

ESP32 には Bluetooth 接続機能がありますので、スマホやタブレットなどに接続してスマホアプリから制御す るような使い方ができます。ただスマホ側のアプリ開発も同時に行わないと目的の制御を行うことはできませ ん。iPhone などでは開発環境も限定されますので少しハードルが高くなりますので、ここでは既存の実験用ス マホアプリを使用して BLE(Bluetooth Low Energy)で ESP32 と接続できるサンプルを示します。 これを使えば Qumcum の ESP32 からスマートフォンへデータ送信、スマートフォンから Qumcum へデータ を送信できます。Qumcum のインターフェースと組み合わせれば Bluetooth で Qumcum を操作することも可 能です。

「BLE Scanner」と「nRF Connect for Mobile」があります。前者は Bluepixcel Technologies、後者は Nordic Semiconduntor 社の提供です。スマホアプリとして検索、インストールしてください。どちらもほぼ 同じような操作性です。詳細はそれぞれのアプリの説明を参照してください。

```
#include <BLEDevice.h>
\#include \langleBLFUtilsh>
#include <BLEServer.h>
#define SERVICE_UUID "4fafc201-1fb5-459e-8fcc-c5c9c331914b"
#define CHARACTERISTIC_UUID "beb5483e-36e1-4688-b7f5-ea07361b26a8"
class MyCallbacks: public BLECharacteristicCallbacks {
     void onWrite(BLECharacteristic *pCharacteristic) {
      std::string value = pCharacteristic->getValue();
     if (value length() > 0) {
       Serial.print("New value: ");
       for (int i = 0; i < value. length(); i++)Serial.print(value[i]);
       Serial println();
      }
    }
};
void setup() {
 Serial.begin(115200);
   BLEDevice::init("MyESP32");
  BLEServer *pServer = BLEDevice::createServer();
  BLEService *pService = pServer->createService(SERVICE_UUID);
  BLECharacteristic *pCharacteristic = pService->createCharacteristic(
                                         CHARACTERISTIC_UUID,
                                        BLECharacteristic::PROPERTY_READ |
                                        BLECharacteristic::PROPERTY_WRITE
); \hspace{0.5cm} pCharacteristic->setCallbacks(new MyCallbacks());
   pCharacteristic->setValue("Hello World");
   pService->start();
```
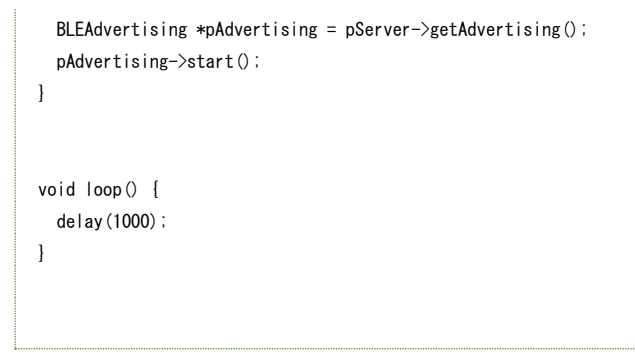

# <span id="page-37-0"></span>**6.6 Qumcum R321J メインボード ESP32-WROOM-32D ピンアサイン**

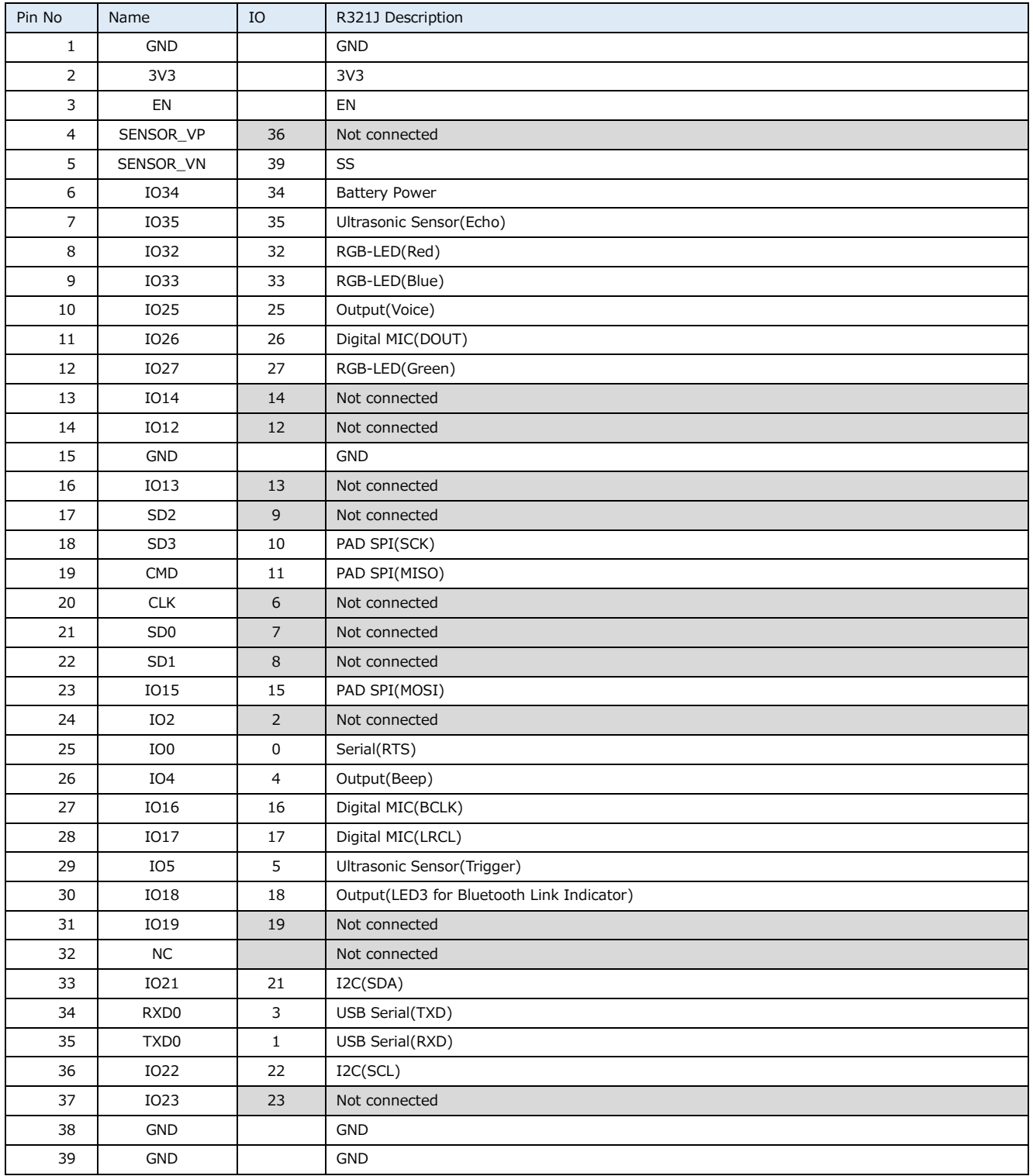

# <span id="page-38-0"></span>**6.7 オプション品**

本章では、Qumcum R321J メインボードのオプション品について説明します。

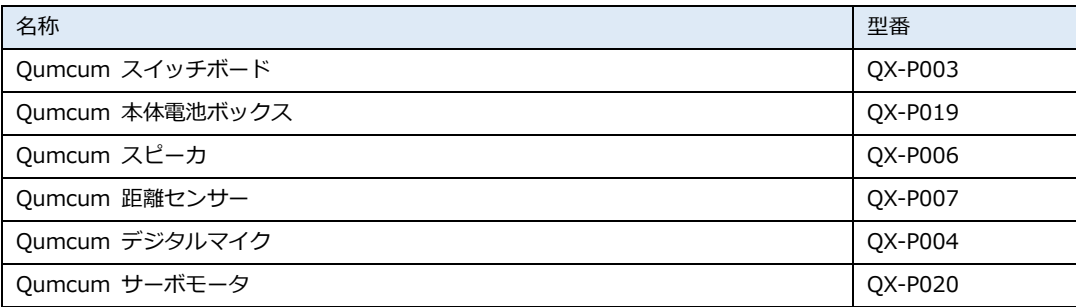

### 改訂履歴

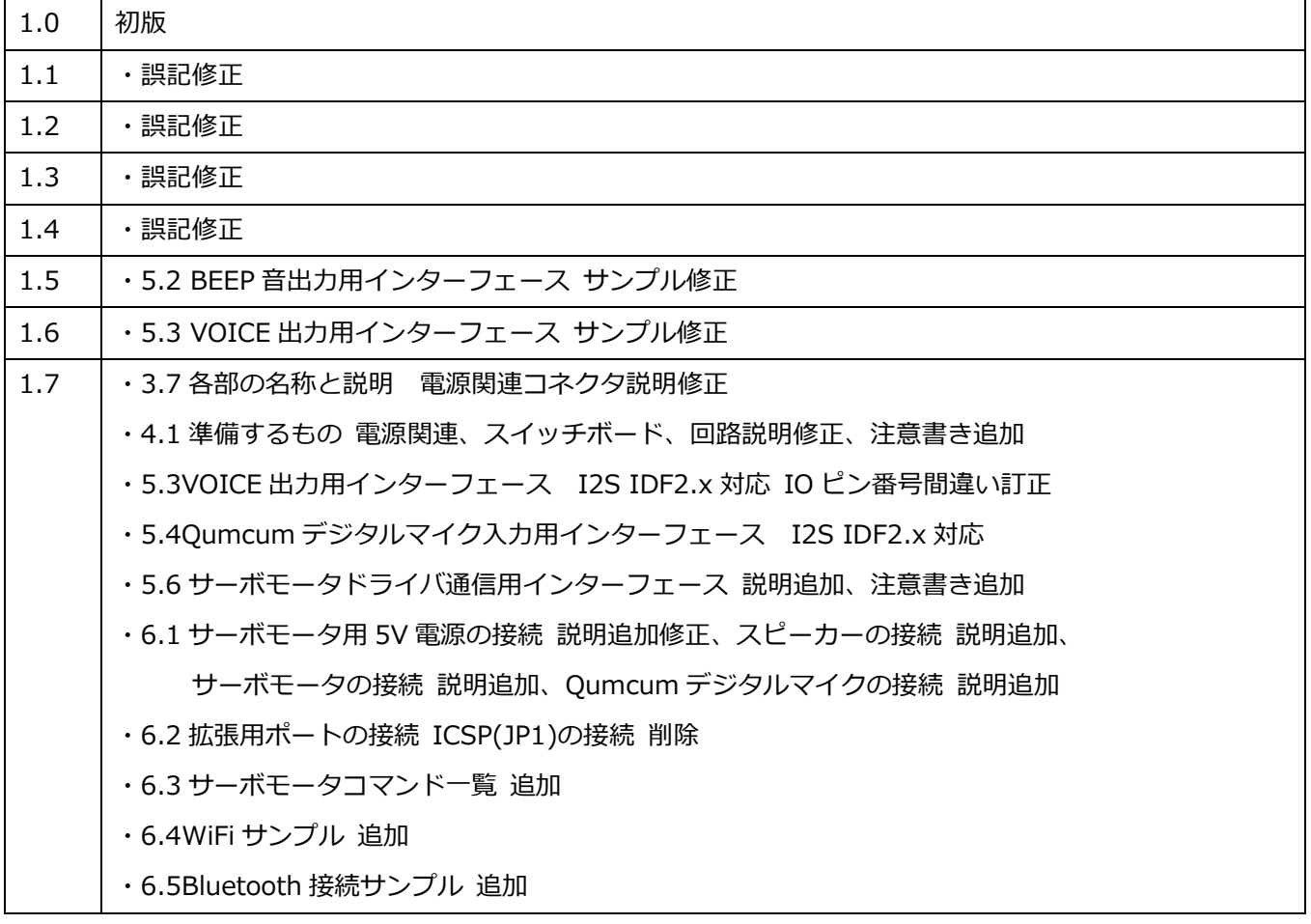